## **Local Union Guide**

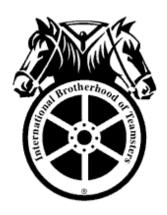

# for the Electronic Submission of Collective Bargaining Agreements

Data and Contracts Department International Brotherhood of Teamsters Washington DC 202-624-6964 contracts@teamster.org

Revised April 2022

#### 1. General

- Any field with an \* is required.
- You will not be able to complete an action (e.g., Submit, Save, Next Page, etc.) until all required fields are entered and validation errors are resolved.

#### 1.1 First Time / New Users

- Open up Google Chrome and navigate to the IBT website at <a href="http://www.teamster.org">http://www.teamster.org</a>
  - To download Chrome, first navigate to google.com/chrome and click 'Download Chrome'.

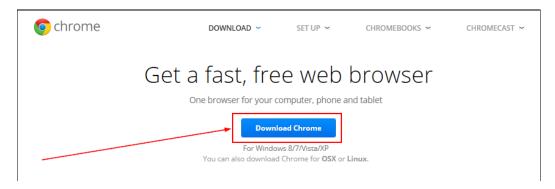

On the next page, click 'Accept and Install'.

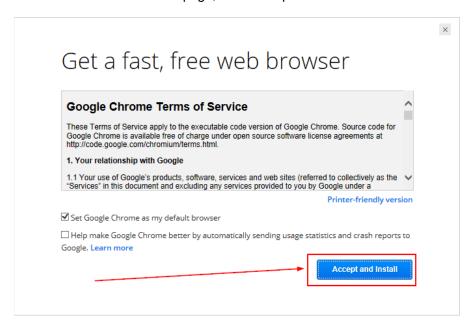

Google Chrome should start automatically. The icon looks like this:

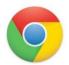

 In Chrome, at <u>www.teamster.org</u>, scroll down to the bottom of the website to 'About'. Click 'Departments'.

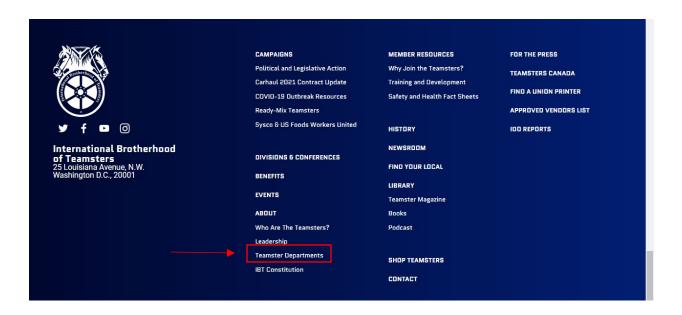

Click 'Departments' on the left side.

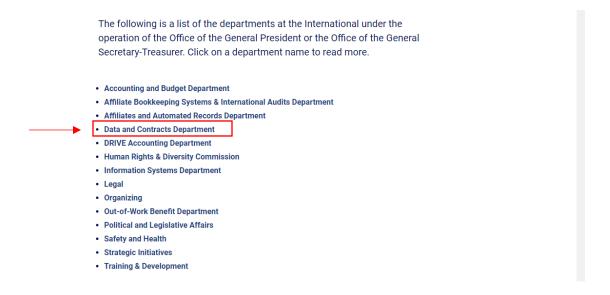

Scroll down to the Data and Contracts section. Click 'Click here' to register for the program. Once
you are registered, go to ibt.versiform.net via the web browser Google Chrome.

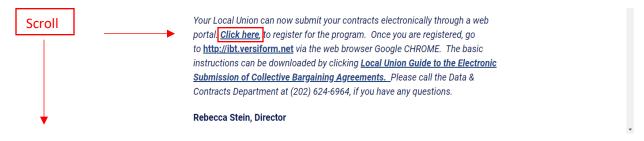

• Enter your email and password, then click **Log On** to enter the portal.

#### -OR-

- Go to ibt.versiform.net
- Create a Bookmark or desktop Shortcut
  - O You should see a page that looks like this:

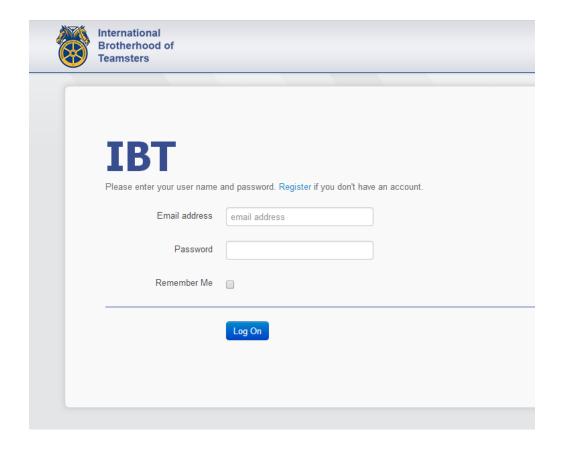

[continue to next page]

- Click Register
- Complete the Registration Form
  - o Enter the CAPTCHA image as it appears on your screen
  - Submit form when completed

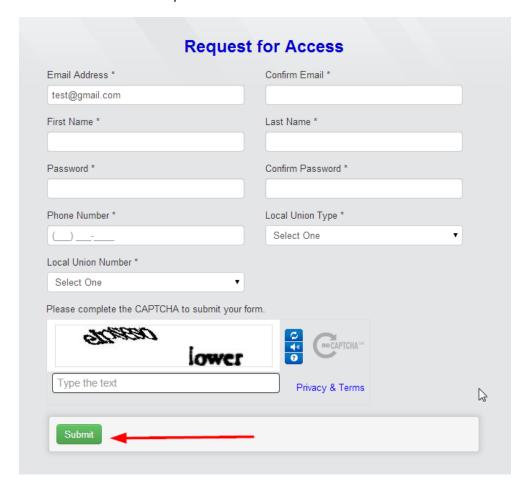

**Note:** Once you submit your Registration Form, your information needs to be reviewed and validated before you will be able to access the IBT Forms Portal. You will receive two emails. One that states your request has been submitted and is queued for review. Another will be sent when your account has been Approved or Rejected. If you are rejected for any reason, you must register again. A staff member from the Data and Contracts Department will contact you with additional information. Or, you can call (202) 624-6964 with any questions.

### 2.1 Submitting Collective Bargaining Agreements

- Enter your Email Address and Password
- Select Log On

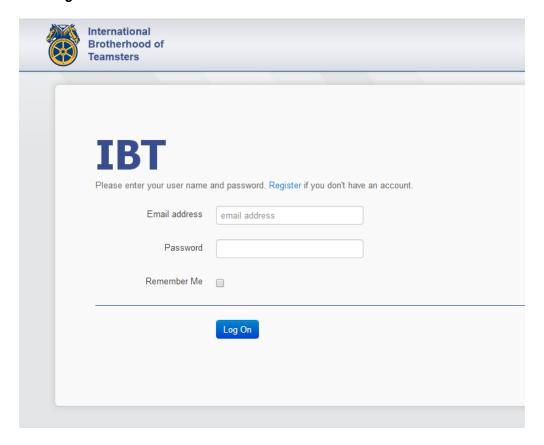

- You will go to the Dashboard screen. Your name and Local will appear on the screen at the upper left. You can begin to create a New Form. The form type will be Agreement Summary.
- Click the Create Form button.

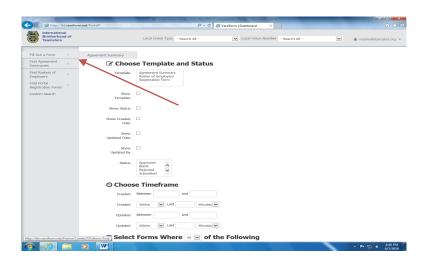

- An Agreement Summary Form will be created. The Local Union Type and Local Union Number fields will be automatically filled based on your registration and login.
- You will begin filling in the TITAN Employer Number.

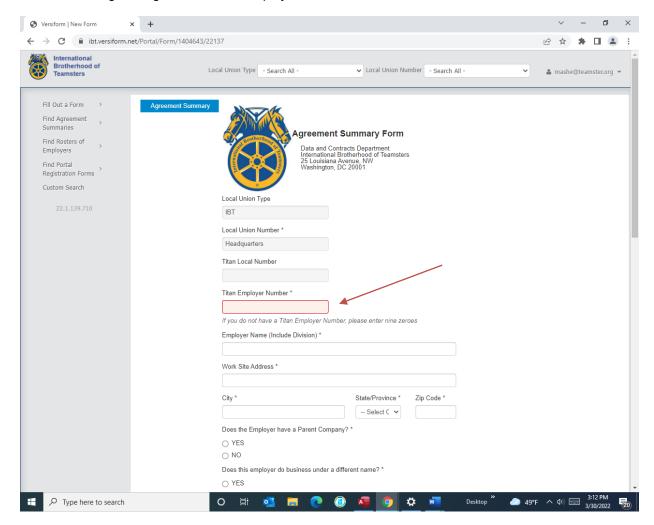

- Data entry in the Agreements Summary Form must be in all CAPITAL letters.
- Your answers to some questions will prompt additional questions.
- Any field with an '\*' is required.
- You will not be able to complete an action (e.g., Submit, Save, Next Page, etc.) until all required fields are entered and validation errors are resolved.

[continue to next page]

After completing the form, select the Choose File button and select the file from your computer.
 The attachment must be either PDF or TIF file. Any other type of file will be rejected. The file must not exceeder In keeping with past practice, the IBT requires a signed copy of each agreement.

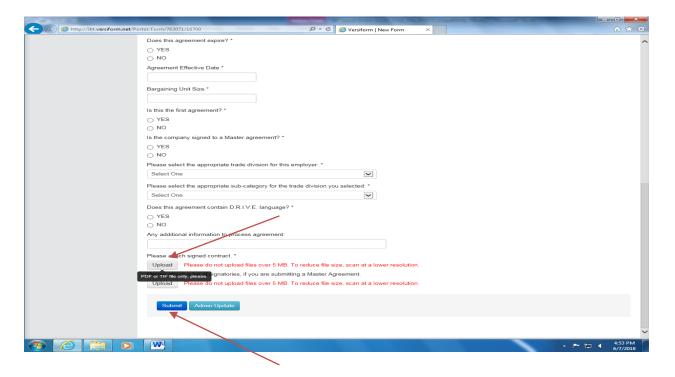

 Once the file is attached, select the Submit button. The agreement and all the attached information will be submitted to the International and you will see the Form Submitted screen. You will receive a confirmation email.

If you are uploading a *master agreement* with multiple signatories, upload the agreement once and provide a list that includes the company name, TITAN number, worksite address and number of members for each employer signatory to the master agreement.

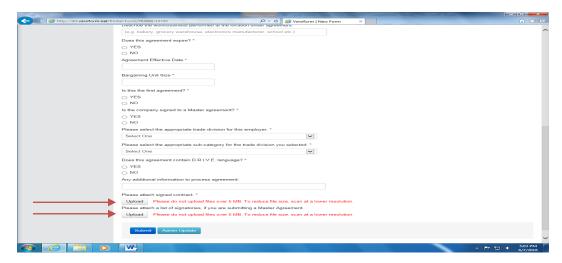

- You can continue to enter additional collective bargining agreements in the same session by selecting the **Fill Out a Form** button at the left. The program will return to the main Dashboard screen where you can create a new form to start the process of entering a new agreement.
- If you have finished entering agreements, just select the Logout button.

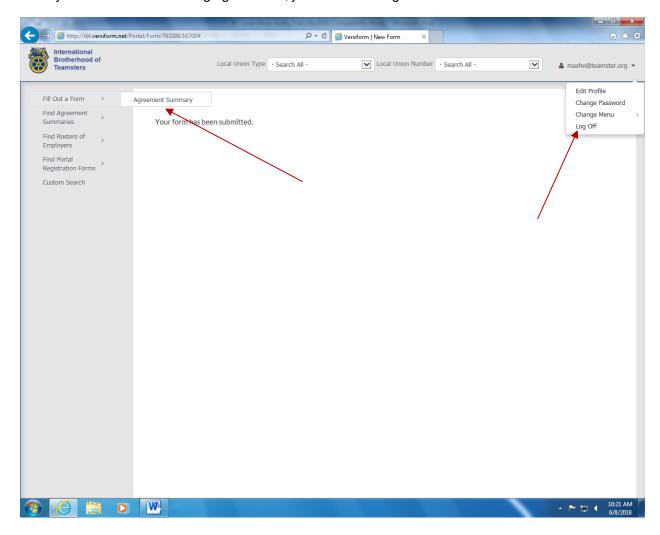

If you have any questions or need additional information, please contact the Data and Contracts Department at 202-624-6964 or email <a href="mailto:contracts@teamster.org">contracts@teamster.org</a>. We will assist you through any part of the electronic submission of collective bargaining agreements process.